# Wireless-N Mini Router Quick Installation Guide

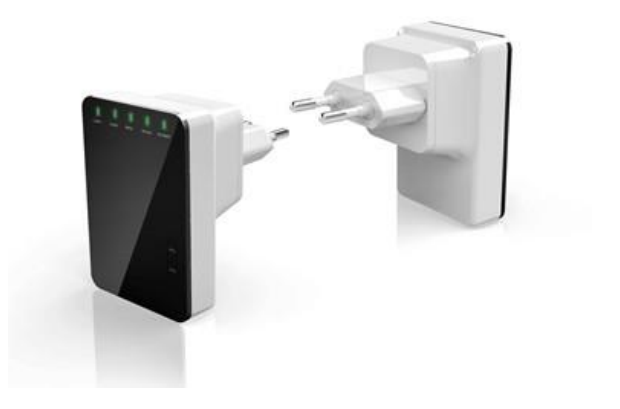

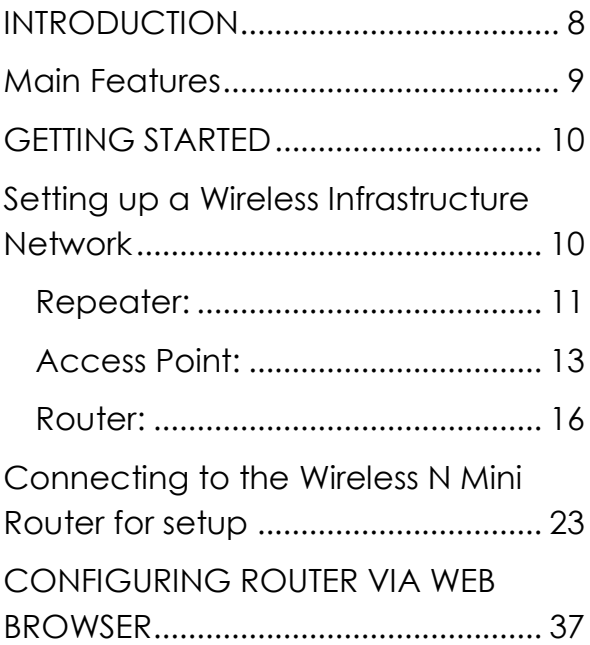

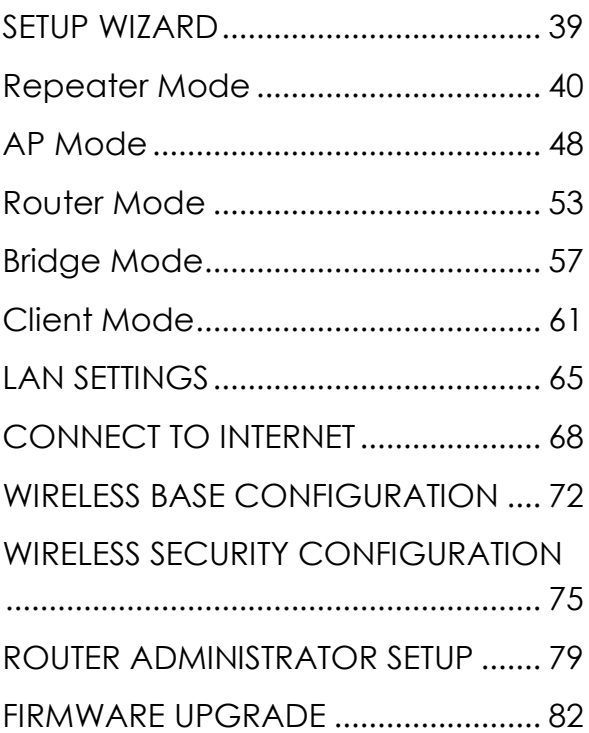

## IMPORTANT NOTE

You can reset your Wireless-N Router to default setting by pressing the 'RESET' button on the back side of the Router.

You can use this solution if you forget your password.

Thank you for purchasing this Wi-Fi Repeater. We encourage you to read this manual carefully before using it.

Please read the following instructions carefully for your safety and to prevent property damage.

Do not use the Wi-Fi Repeater in the extreme hot, cold, dusty or humid environments.

Prevent friction with hard objects, or it may damage the surface of the product.

Avoid the product from falling down from a high place as it may damage the hardware.

The Wi-Fi Repeater is not water proofed so please do not get any liquid into the unit.

Do not wipe the surface of the Wi-Fi Repeater with alcohol, benzene or thinners.

Do not dismantle, assemble or alter the product arbitrarily.

Please keep the Wi-Fi Repeater away from strong magnetic or electrical area.

Accession cannot be held responsible for any data loss or hardware damage caused by a malfunction, wrong operation or other reasons.

# <span id="page-7-0"></span>**INTRODUCTION**

The Wireless N Router is a combined wired/wireless network connection device designed specifically for small business, office, and home office networking requirements. It complies with the IEEE 802.11n (Draft 2.0) standard. It adopts MIMO as well as SST technologies. It also works well with other 11b/g and 11n protocol wireless products. Create instant WiFi hotspots at any location where you have Internet connection.

## <span id="page-8-0"></span>**Main Features**

Complies with IEEE 802.11n, IEEE 802.11g, IEEE 802.11b standards Supports Router, Client, Bridge, Repeater, AP mode QoS function assures the quality of VoIP and multimedia streaming Wireless N speed up to 300Mbps and Backward compatible with 802.11b/g products Compact and portable, powerful wireless signal as well Travel size design, ideal for home or travel use

Supports WEP, WPA/WPA2, WPA-PSK/WPA2-PSK encryptions

## <span id="page-9-1"></span><span id="page-9-0"></span>**GETTING STARTED**

## **Setting up a Wireless Infrastructure Network**

The Wireless-N Mini Router is able to be setup as a Repeater, Access Point, Router, Bridge and as an Client. Depending on how you want to use the Wireless-N Mini Router, you have to connect cables differently.

### <span id="page-10-0"></span>**Repeater:**

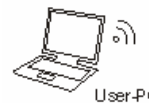

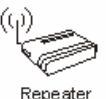

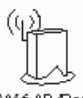

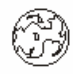

Wifi AP /Router

Internet

**How Network Infrastructure will look after setup**

Repeater Mode allows you to extend the Wi-Fi signal of an existing Wi-Fi signal in your home or office without the need of connecting an RJ-45 network cable between the Wireless-N Mini router and your existing Access Point/Router. As default the Wireless-N Mini Router will use the same name (SSID) as the Access Point/Router that it is repeating the signal from.

After the setup is done, you will be able to connect to the Wireless-N Mini router wirelessly or with a network cable through the LAN port on the Wireless-N Mini Router to access your local network. The password of the Wi-Fi signal from the Wireless-N Mini Router will be the same as the password used on your AP/Router.

If you want to log into the router management page after the setup is done, you need to manually set the computer's IP address to 192.168.10.x. See chapter Setup, for information how to change a computers IP address.

- 1. Plug the power plug of the Wireless-N Mini Router into an electrical wall socket.
- 2. Connect a PC to the LAN port on the Wireless-N Mini Router with an RJ-45 cable to do the setup of Wi-Fi Repeater mode.

### <span id="page-12-0"></span>**Access Point:**

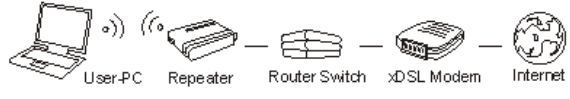

**How Network Infrastructure will look after setup**

Access Point (AP) mode is used to create a wireless signal, if you have a router without built-in Wi-Fi. The Wireless-N Mini Router needs to be

connected directly to your router with an RJ-45 network cable.

After the setup is done, you will be able to connect to the Wireless-N Mini router wirelessly or with a network cable through the LAN port on the Wireless-N Mini Router to access your local network. In this mode you decide yourself if you want your Wi-Fi signal password to be protected, and what the password should be.

If you want to log into the router management page after the setup is done, you need to manually set the computer's IP address to 192.168.10.x. See chapter Setup, for information how to change a computers IP address.

- 1. You need to have a Router at home. Your router at home has to be connected to the Wireless-N Mini Router at all time to use Access Point Mode.
- 2. Connect one end of a RJ-45 network cable to the WAN port on the Wireless-N Mini Router and the other end of the RJ-45 cable to a free port in your router.
- 3. Plug the power plug of the Wireless-N Mini Router into an electrical wall socket.

4. Connect a PC to the LAN port on the Wireless-N Mini Router with an RJ-45 cable to do the setup of Access Point Mode.

### <span id="page-15-0"></span>**Router:**

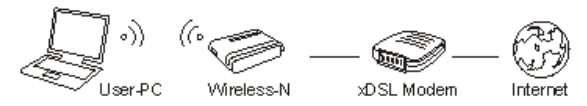

**How Network Infrastructure will look after setup**

Router mode is used if you don't already have a router in your home. In router mode the Wireless-N Mini Router will automatically assign IP addresses to connected network devices. For router mode the Wireless-N Mini Router needs to be connected to your ADS/Cable

Modem with a network cable. In this mode you decide on the Name(SSID) and password of the Wi-Fi network created by the Wireless-N Mini Router. As default Security Mode is set to Disable, change this during the setup wizard, to make your Wi-Fi network password protected.

After the setup is done, you will be able to connect to the Wireless-N Mini router wirelessly or with a network cable through the LAN port on the Wireless-N Mini Router to access your local network. The password of the Wi-Fi signal from the Wireless-N Mini Router will be the password you have entered.

- 1. You will need broadband Internet access (an ADSL, Cable Modem line into your home or office).
- 2. Consult with your ADSL or Cable Modem provider for proper installation of the modem.
- 3. Connect the ADSL or Cable modem to the Wireless N Mini Router's WAN port with a RJ-45 network cable.
- 4. Plug the power plug of the Wireless-N Mini Router into an electrical wall socket.
- 5. Connect a PC to the LAN port on the Wireless-N Mini Router with an RJ-45 cable to do the setup of Router Mode.

#### **Bridge:** 67 న Liser-PC Bridge Wifi AP /Router Internet

**How Network Infrastructure will look after setup**

Bridge Mode allows you to extend the Wi-Fi signal of an existing Wi-Fi signal in your home or office without the need of connecting an RJ-45 network cable between the Wireless-N Mini router and your existing Access Point/Router. In this mode you decide on the Name(SSID) and password of the Wi-Fi network created by the Wireless-N Mini Router.

After the setup is done, you will be able to connect to the Wireless-N Mini router wirelessly or with a network cable through the LAN port on the Wireless-N Mini Router to access your local network. The password of the Wi-Fi signal from the Wireless-N Mini Router will be the password you have entered.

If you want to log into the router management page after the setup is done, you need to manually set the computer's IP address to 192.168.10.x. See chapter Setup, for information how to change a computers IP address.

- 1. Plug the power plug of the Wireless-N Mini Router into an electrical wall socket.
- 2. Connect a PC to the LAN port on the Wireless-N Mini Router with an RJ-45 cable to do the setup of Wi-Fi Repeater mode.

### **Client:**

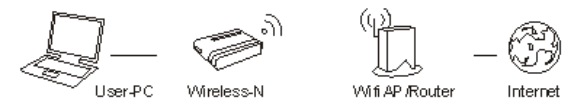

**How Network Infrastructure will look after setup**

Client Mode is useful if you have a desktop that does not have a Wireless network adaptor, but have an RJ-45 Ethernet port. Then the Wireless-N Mini Router can receive

the Wi-Fi signal from you AP/Router and share it though it´s RJ-45 Ethernet port to the computer, and the computer will be connected to the private network. In this mode you will only be able to connect to the Wireless-N Mini Router with a network cable.

1. Connect a PC to the LAN port on the Wireless-N Mini Router with an RJ-45 cable to do the setup of Client Mode.

# <span id="page-22-0"></span>**Connecting to the Wireless N Mini Router for setup**

In order to use the device you must have access to a PC you can connect to the repeater port (port 'LAN'). It would be best if you use a PC, which only has a wired network card, and no Wi-Fi, not to be disturbed by two simultaneous LAN connections. If you use a laptop with also Wi-Fi on board, we advise you to temporarily turn off Wi-Fi.

Take the Wolfgang device from its package and connect it to current by putting it in an outlet. Keep the computer turned off. Create a network between the computer and Wi-Fi repeater using the supplied RJ45 network cable.

Start the computer.

Most PCs are configured to obtain an IP address automatically using the DHCP mechanism. If the computer is connected to the Wi-Fi Repeater, this will fail. You should **temporarily** change the network adapter settings as follows:

Open the Control Panel

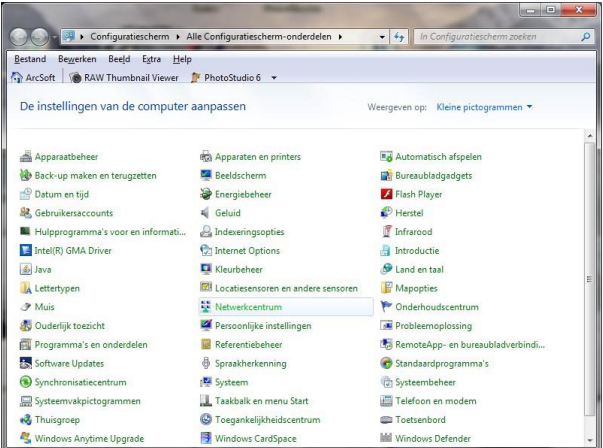

# Double-click on "Network and Sharing Centre", and the following screen will appear:

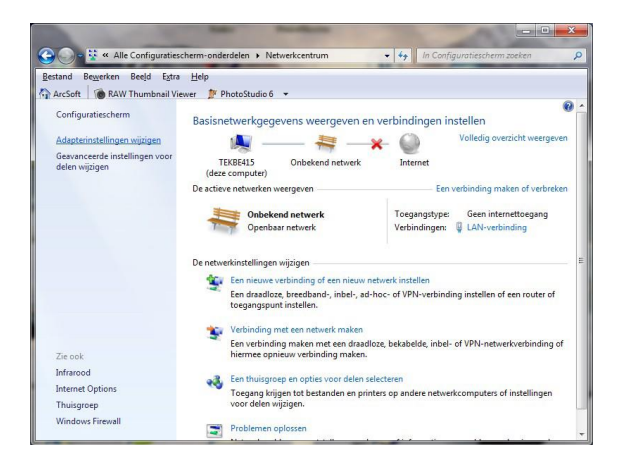

# Click on the left on "Change adapter settings". The following screen will appear:

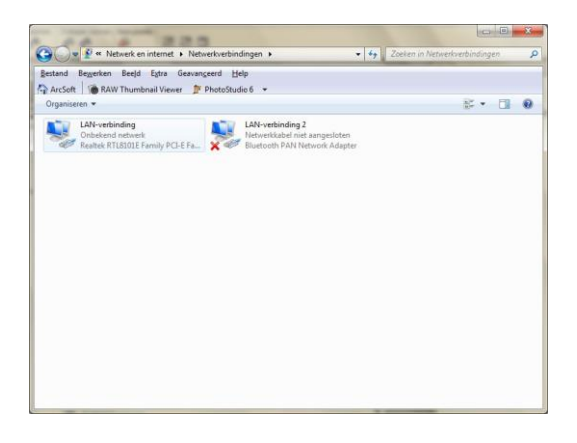

Depending on the hardware of your computer, several adapters could be shown here. Right-click on the adapter that is now connected to the Wi-Fi Repeater.

A context-menu will appear where you choose the bottom option

"Properties." The following screen will pop up:

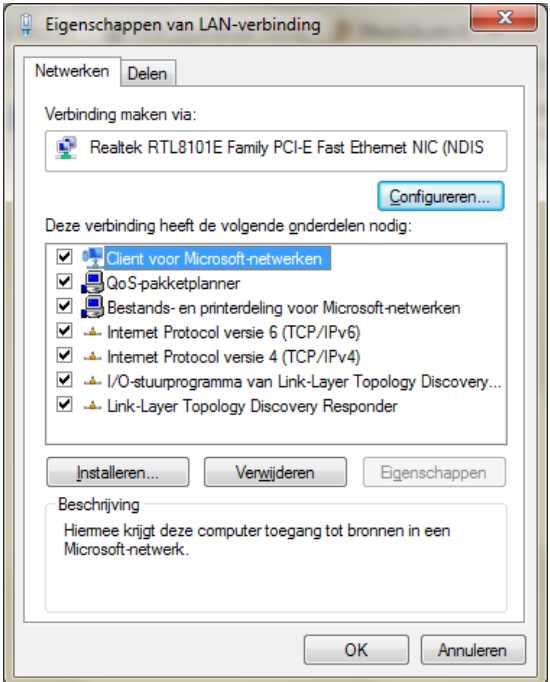

Click once to select Internet Protocol version 4 (TCP/IPv4):

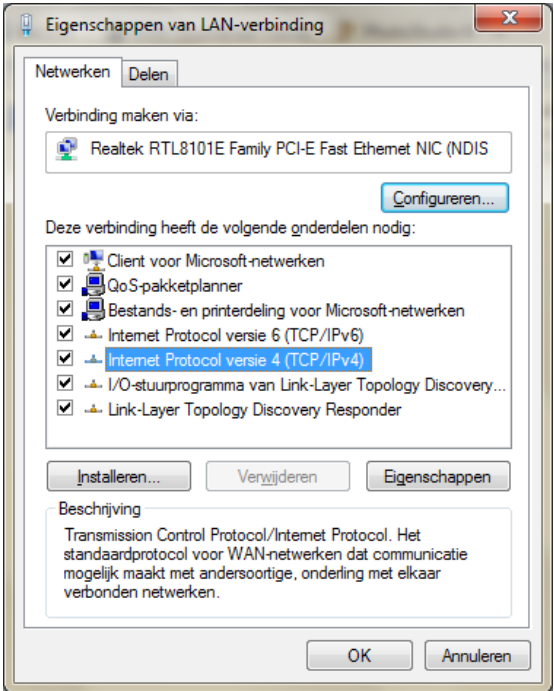

Click on the button "Properties". The following screen will pop up:

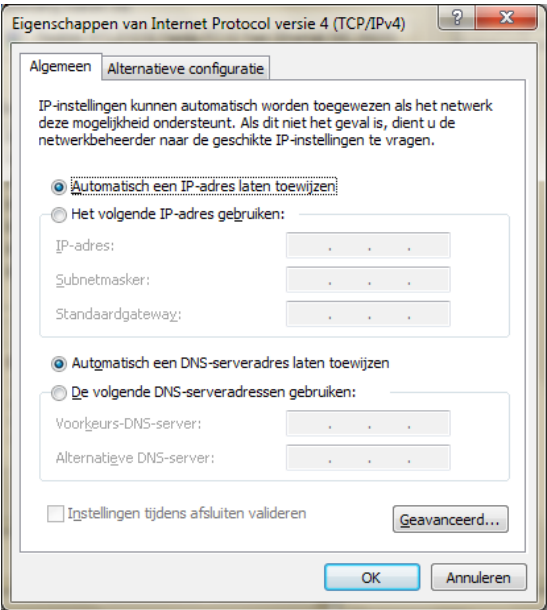

As stated before, the computer will usually be set to automatically obtain an IP address and DNS server

addresses, as shown in the screenshot above. If your computer has a static address, note minutely the settings on this screen. If the setting procedure of the repeater is finished, you should in any case be able to recover the original settings. Change the settings in this screen as follows to be able to access the setup page of the Wi-Fi Repeater: Please make sure the figures and the radio buttons are taken over exactly as in the picture.

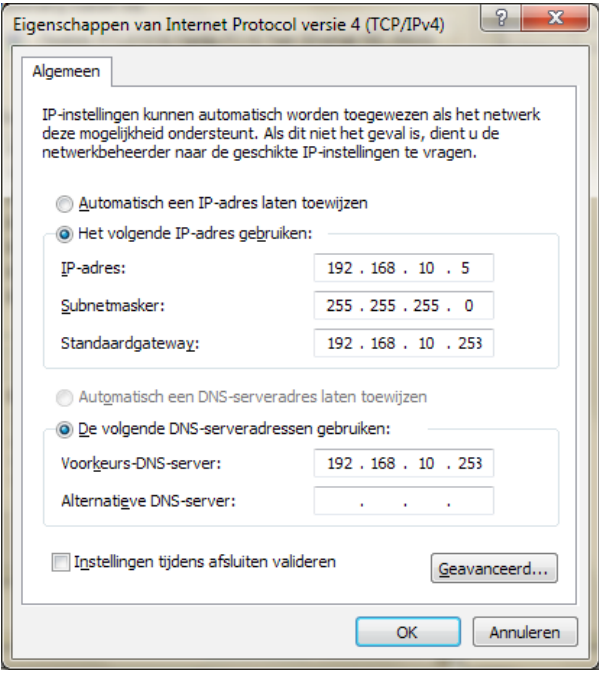

# Press the 'OK' button. The following screen will appear: (Network 6 will most likely have a different number on your PC)

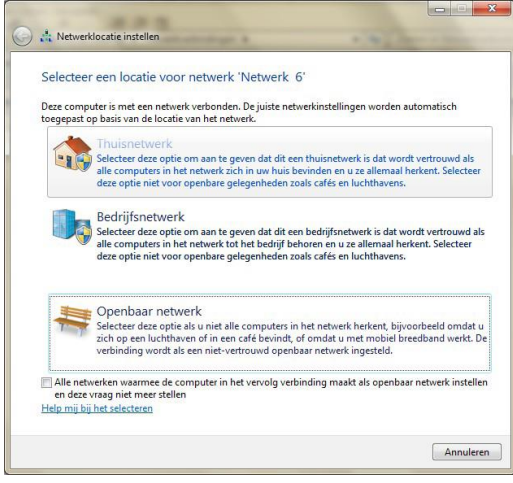

### You choose "Home Network".

## The following screen will appear to confirm:

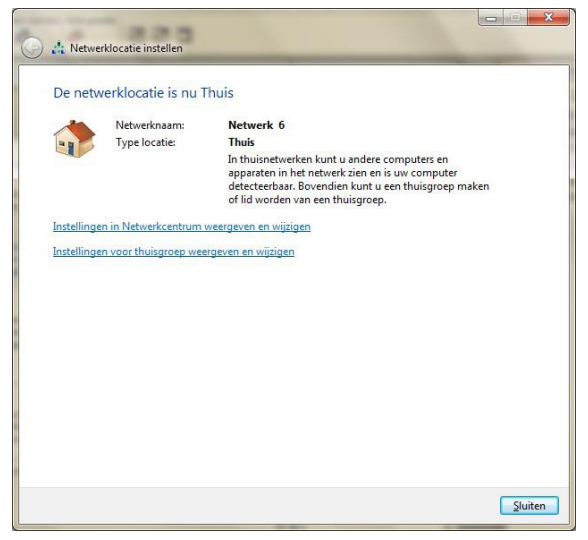

Close this window. The PC can now connect to the Wi-Fi Repeater via the **HTTP** 

protocol. To do this, open an Internet

browser (Internet Explorer, Firefox, Safari ...), and type the following address in the address bar: 192.168.10.253.
# **CONFIGURING ROUTER VIA WEB BROWSER**

Open web browser and type in the browser's address box:

["192.168.10.253"](http://192.168.10.253/). This is the address of the Wi-Fi Repeater.

The repeater will answer you with a login screen. By default the username and password is "admin" (note: lowercase, this entry is case sensitive).

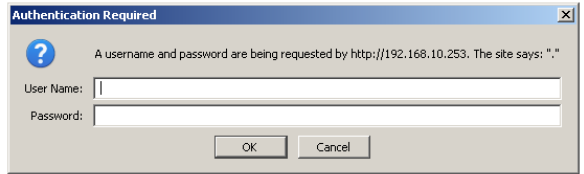

After this, the home page of the Wi-Fi Repeater will be displayed.

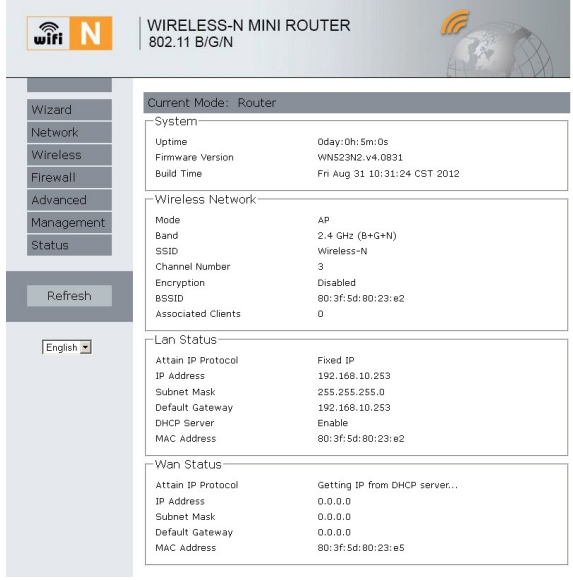

## **SETUP WIZARD**

After a successfully login, you can click on **Wizard** in the left menu to quickly configure your Router. Choose the Operation Mode you need, and then click **Next**. See chapter "Setting up a Wireless Infrastructure Network" for explanation of the different modes.

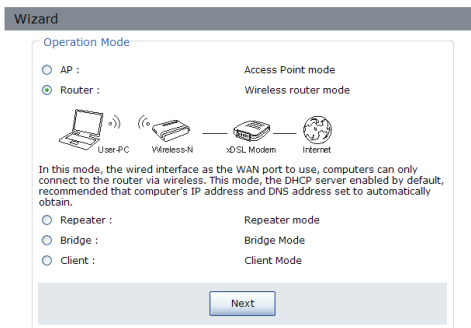

## **Repeater Mode**

In the menu on the left you choose the 'Wizard'. Next page will be shown:

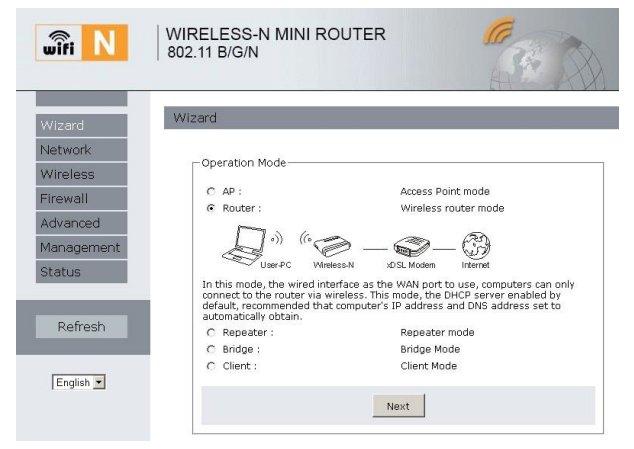

By default, the radio button is set to "Router". Change this selection to "Repeater".

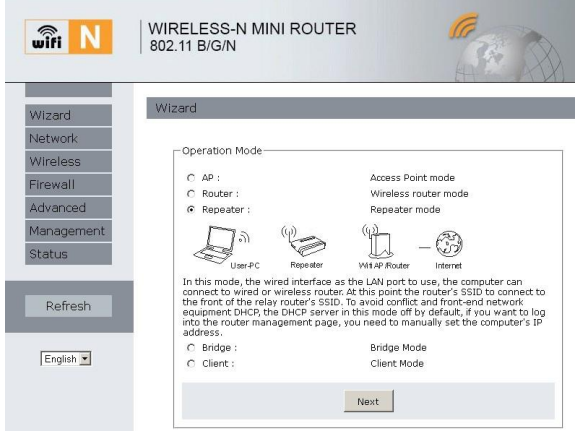

Press "Next".

## You will see the following (a listing of the available access points):

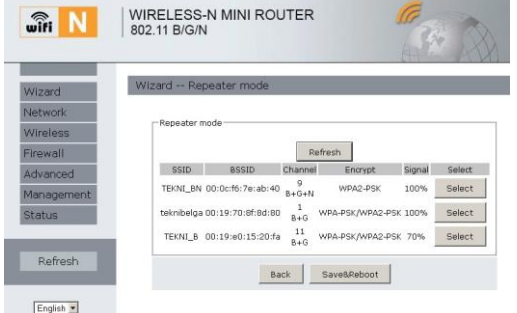

## You choose the access point that you want to enhance.

If the access point that you want to enhance is not listed, this could have several reasons:

a) You are out of range of the access point: you should move, so you are in the

immediate vicinity of the access point is.

b) The access point is set to not broadcast the SSID (Service Set Identifier), to enhance security. You will need to change the 'SSID Broadcast' settings of the access point (see the manual of the access point or the router with built-in access point).

Optionally you could press the 'Refresh' button a few times if not all stations are listed.

Press one of the "Select" buttons.

You will then see the following page, where you should enter the credentials of the access point.

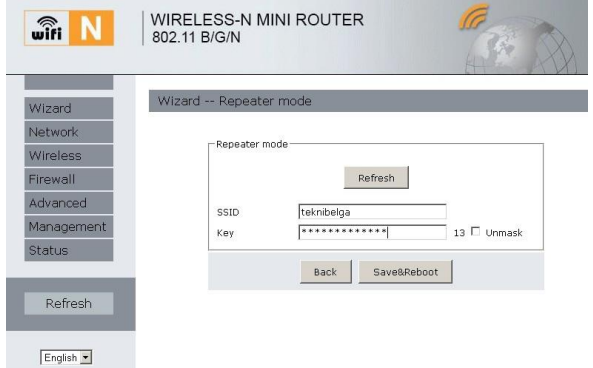

The encryption and the password of the original AP automatically taken, unless you change this afterwards manually.

The Key text box displays the number of characters entered. You could unmask the password by checking

the Unmask box. The password will then be displayed in real symbols. This password is case sensitive so ensure an accurate entry.

Then press the button "Save & Reboot".

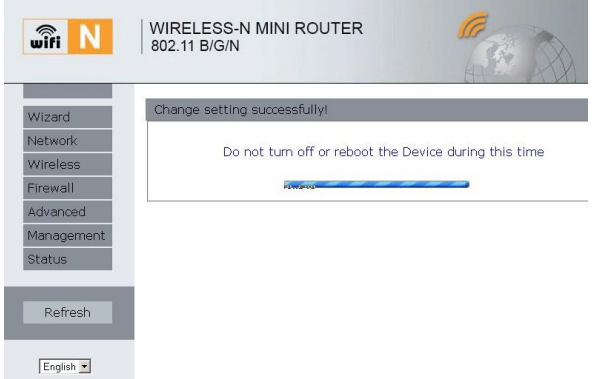

The repeater starts again, and will try to connect to the access point of the network. If, after the repeater is fully

booted, the status screen not appears, press the "refresh" button of the web browser once.

### You will see a screen similar to the one shown below:

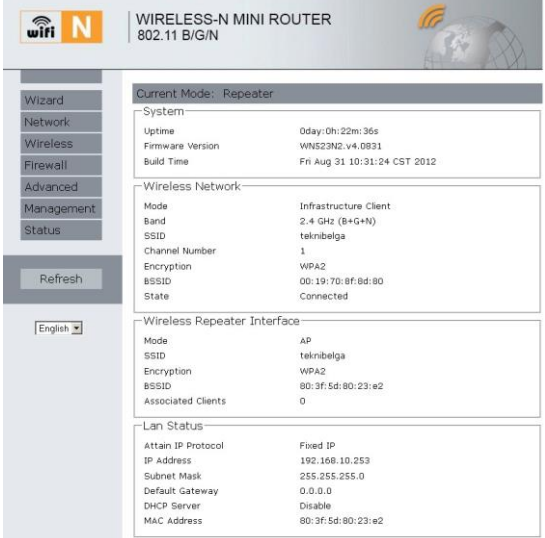

Under "Wireless Network" - State you read Connected; this means that the repeater successfully connected to the Access Point. If it shows Disabled, this means that the connection failed. The reason for this could be one of the following:

- a) You have entered an incorrect password. Open in the menu on the left Wireless - Security. You are then able to re-enter the password. Afterwards, press the "Save and Reboot" button.
- b) Your access point is configured to only accept logon requests from previously known devices. These devices are identified by their MAC address (which is a globally unique key, provided to each network device). You

can find the MAC address of the repeater at the bottom of the status screen, under 'TCP / IP Configuration' MAC Address. You should add the address to the list of authorized devices in the setup of the access point. Consult the manual of your access point.

If the setup is successful, remember to change the network settings back to as previously, otherwise the network will not function properly.

### **AP Mode**

In the menu on the left you choose the 'Wizard'. Next page will be shown:

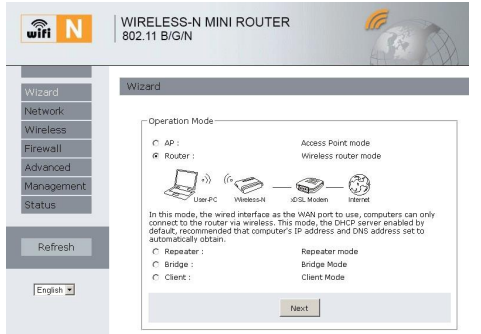

By default, the radio button is set to "Router". Change this selection to "AP".

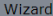

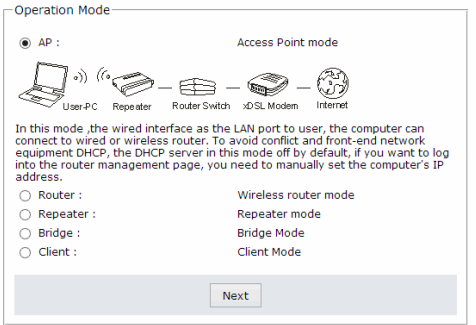

### Press "Next".

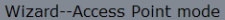

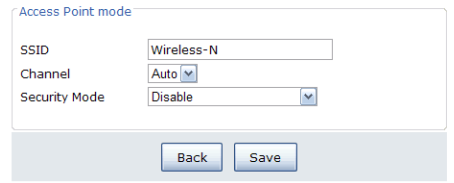

## Set the wireless parameter. It's recommended that you rename the

# **SSID.** The SSID can be named anything you want, so that you can remember which network is yours (if you are in a neighborhood with a lot of wireless networks).

The point of choosing AP Mode is if you have a router that does not have built-in Wi-Fi, and you want to make your private network wireless. If you already have a wireless network you should choose Repeater Mode, then you won't have 2 networks but just 1 network. It is recommended that you choose **"WPA/WPA2 Mixed mode"** as your **security mode**. The password length must be between 8-63 letters/numbers.

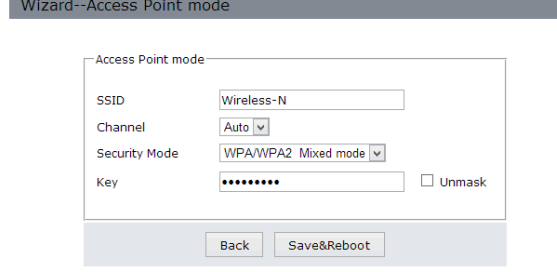

Click on **Save&Reboot** to reboot the Router and make the settings take effect.

The device will try and start again, and will show a page similar to the page below:

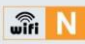

#### WIRELESS-N MINI ROUTER 802 11 B/G/N

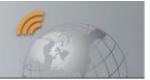

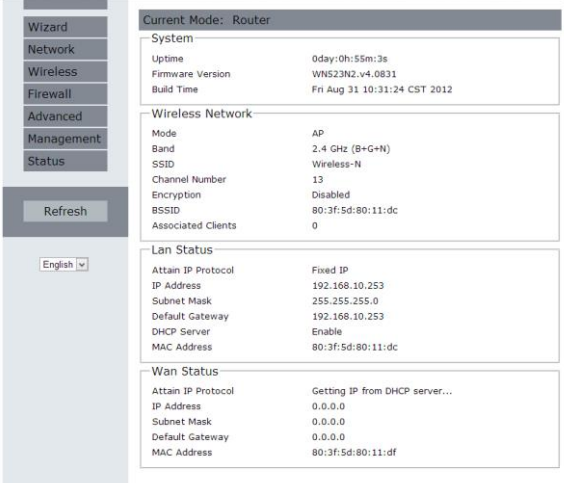

### **Router Mode**

In the menu on the left you choose the 'Wizard'. Next page will be shown:

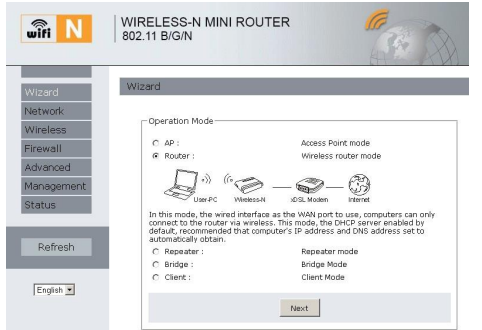

By default, the radio button is set to "Router". so no need to change it. Click on "Next"

Wizard -- Wireless router mode

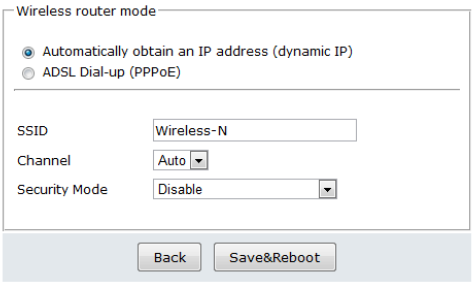

Set the wireless parameter. It's recommended that you rename the **SSID**, choose a **Security Mode** and enter a **Key**.

Choose your WAN Connection Type.

If **Dynamic IP** is selected, the Router gets the IP address automatically from the DHCP server or the ISP. No configuration should be set and you can go on with the wireless configuration.

If **PPPoE** is selected, please enter the **User Name** and **Password** given by your ISP. These fields are casesensitive.

Wizard -- Wireless router mode

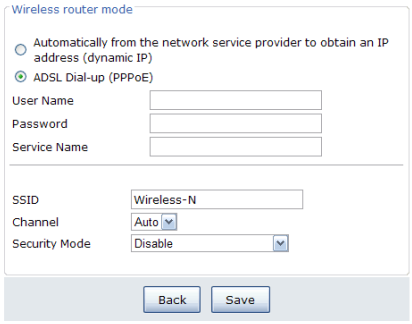

Click on **Save&Reboot** to reboot the Router and make the settings take effect.

## **Bridge Mode**

In the menu on the left you choose the 'Wizard'. Next page will be shown:

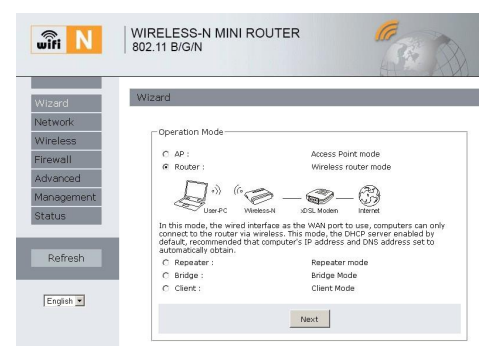

By default, the radio button is set to "Router". Change this selection to "Bridge". Click on "Next"

Wizard -- Bridge Mode

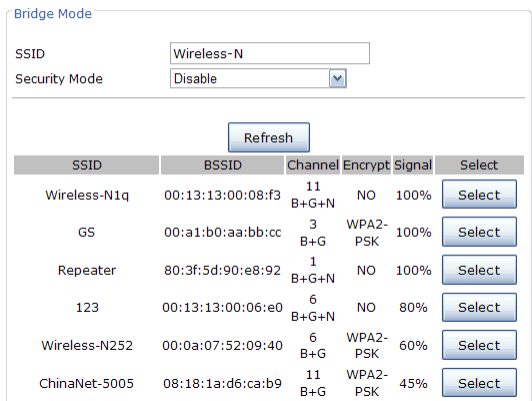

Select the **SSID** of the Access Point you want to access and click **Select**. **Note:** The target network needs to be broadcasting on channel 1-11, otherwise you will not be able to repeat its signal.

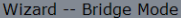

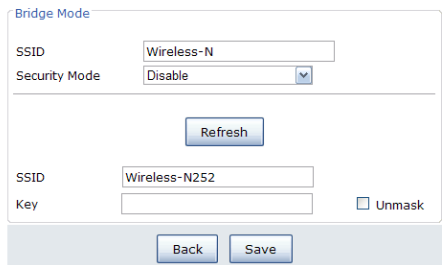

Set the wireless parameter at the top. It's recommended that you rename the **SSID**, choose a **Security Mode**  and enter a **Key**.

The target network's **SSID** will be automatically filled into the wireless setting figure. Type the Password of the selected network at the bottom. Then click **Save&Reboot** to reboot

the Router and make the settings take effect.

## **Client Mode**

Client Mode is useful if you have a desktop that does not have a Wireless network adaptor, but have a RJ-45 Ethernet port. Then the Wireless-N Mini Router can receive the signal and share it though it´s RJ-45 Ethernet port to the desktop and the desktop will be connected to the private network.

In the menu on the left you choose the 'Wizard'. Next page will be shown:

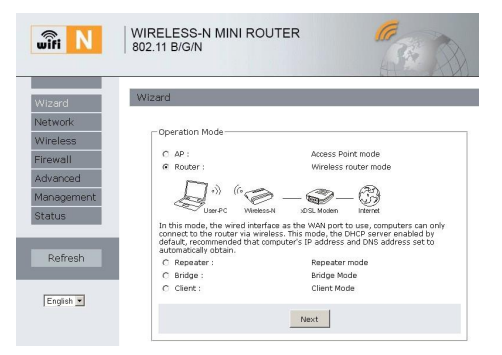

By default, the radio button is set to "Router". Change this selection to "Client". Click on "Next"

Wizard -- Client Mode

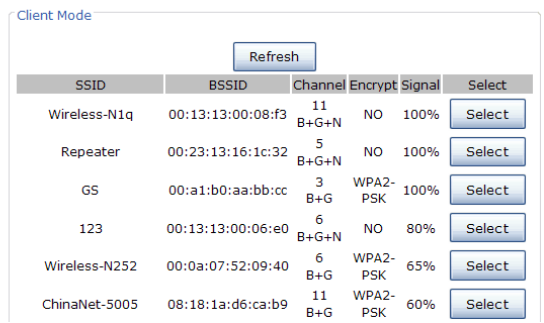

## Select the **SSID** of the Access Point you want to access and click **Select.**

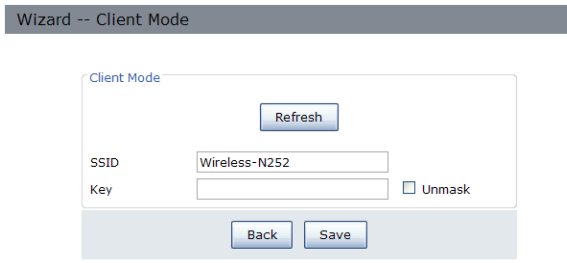

The target network's SSID will be automatically filled into the wireless setting figure. Type the Password of the selected network. Then click **Save&Reboot** to reboot the Router and make the settings take effect.

# **LAN SETTINGS**

Please click "**Network LAN Settings**" located at the web management interface. The following will be displayed on your web browser:

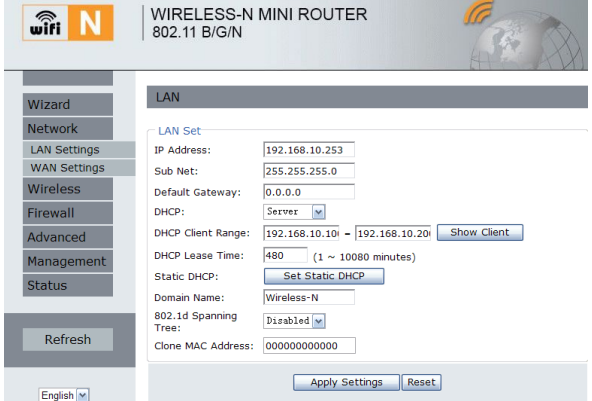

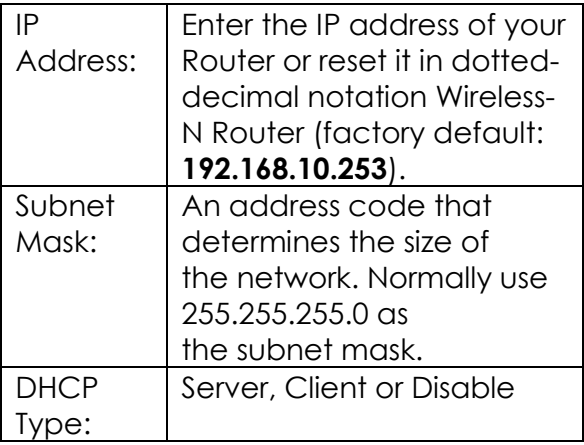

Note:

If you change the IP Address of LAN, you must use the new IP Address to login the Router. If the new LAN IP Address you set is not in the same the subnet, then the IP Address pool of the DHCP server will change accordingly at the same time. while the Virtual Server and DMZ Host will not take effect until they are reconfigured.

# **CONNECT TO INTERNET Please click "Network**  $\rightarrow$  **WAN Settings**" located at the web management interface, the following example is for "**PPPoE**" WAN setting.

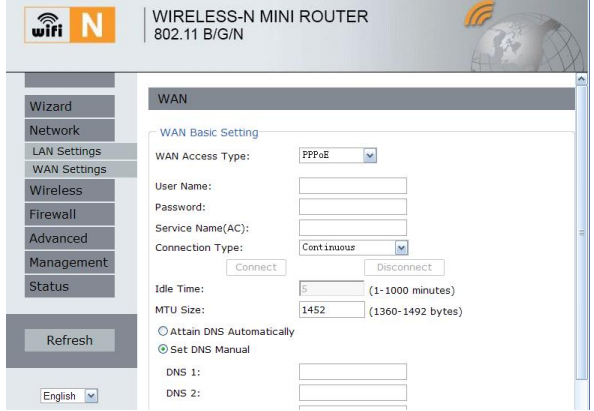

Enter the "**PPPoE Username**" and "**PPPoE Password**" that ISP provided and leave the others. (The "**Service Name**" can be blank).

Click "**Apply Settings**" button to save the settings then reboot the router. After reboot, your router is now ready for Internet connection.

If your ISP provides a static or fixed IP Address, Subnet Mask, Gateway and DNS setting, select '**Static IP**'. Enter the IP address / Subnet Mask / Default Gateway / MTU / Primary / Secondary DNS in dotted-decimal notation provided by your ISP.

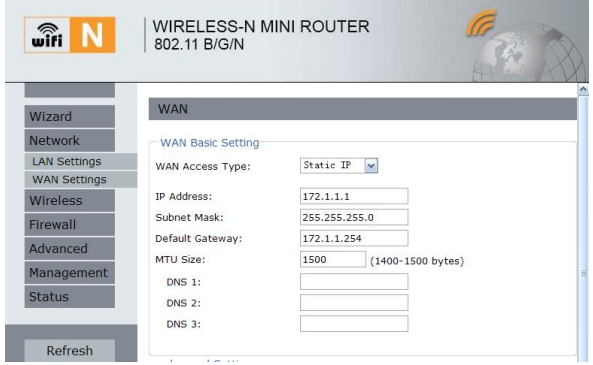

If your ISP provides the DHCP service, please choose '**DHCP Client**', and the Router will automatically get IP parameters from your ISP. This page displays the WAN IP parameters assigned dynamically by your ISP, including IP address, Subnet Mask, Default Gateway, etc.

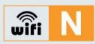

# **WIRELESS-N MINI ROUTER**

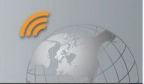

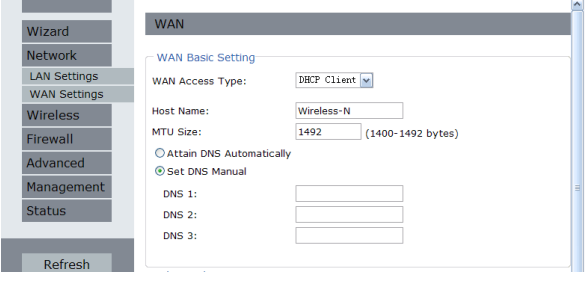

# **WIRELESS BASE CONFIGURATION**

Please click "**Wireless Basic** 

**Settings**" located at the web management interface, the following message will be displayed on your web browser:

You can configure the minimum number of Wireless settings for communication, such as Network

Name (**SSID**) and Channel. The

## Access

Point can be set simply with only the minimum setting items.
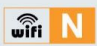

# **WIRELESS-N MINI ROUTER**

GRA

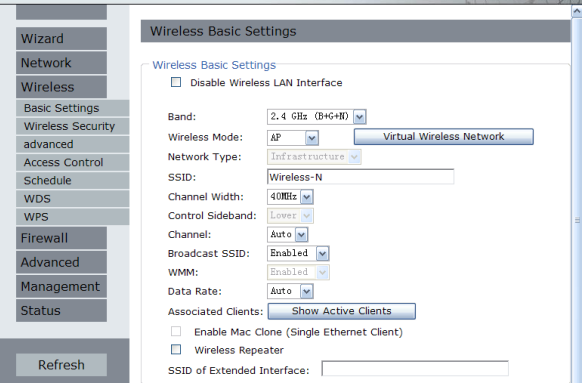

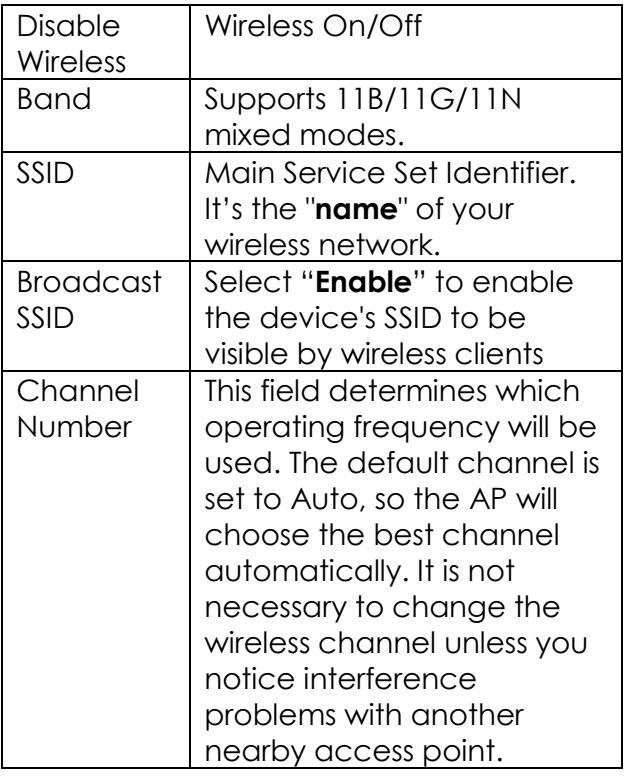

**WIRELESS SECURITY CONFIGURATION** Please click "**Wireless Wireless Security**" located at the web management interface, the following message will be displayed on your web browser: Setup the wireless security and encryption to prevent from unauthorized access and monitoring. Supports 64/128-bit WEP, WPA, WPA2 encryption.

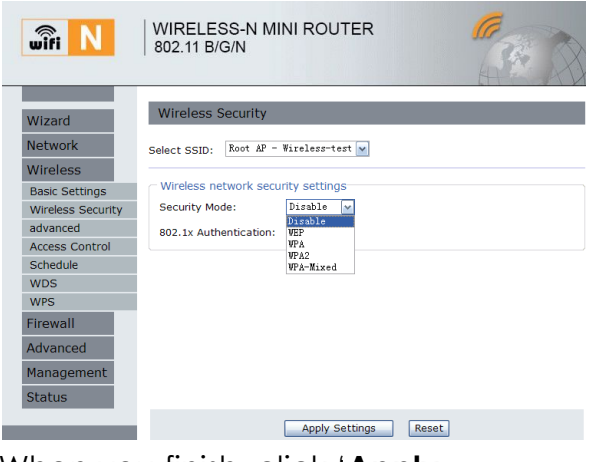

### When you finish, click '**Apply Settings**'.

Please click "**Wireless WPS**" located at the web management interface, and the following will be displayed on your web browser: You can establish a wireless connection

between wireless adapter and Router using either Push Button Configuration (PBC) method or PIN method.

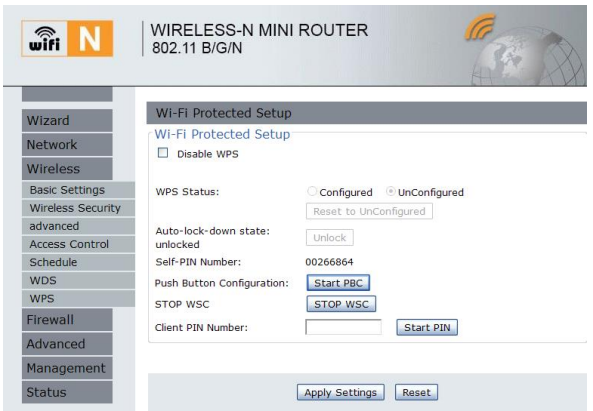

**Disable WPS:** Enable / Disable Self-PIN Number: If the new device supports Wi-Fi Protected Setup and the PIN method, you can add it to the network by PIN Number.

**PBC method:** If the wireless adapter supports Wi-Fi Protected Setup and the Push Button Configuration (PBC) **Step 1:** Press the **WPS** button of the Router directly for 2 – 3 seconds or Click web management interface '**Start PBC**' button.

**Step 2:** Press the WPS button of the Adapter directly for 3 seconds. **Step 3:** Wait for a while until the next screen appears.

Click Finish to complete the WPS configuration.

## **ROUTER ADMINISTRATOR SETUP**

Factory Default, Settings Backup and Restore

You can backup the setting of this router to a file, so you can make several copies of the router configuration for security reason. To backup or restore router setting, please follow the following instructions:

Please click click **'Management Backup&Reset**' located at the web management interface, then the following will be displayed on your web browser:

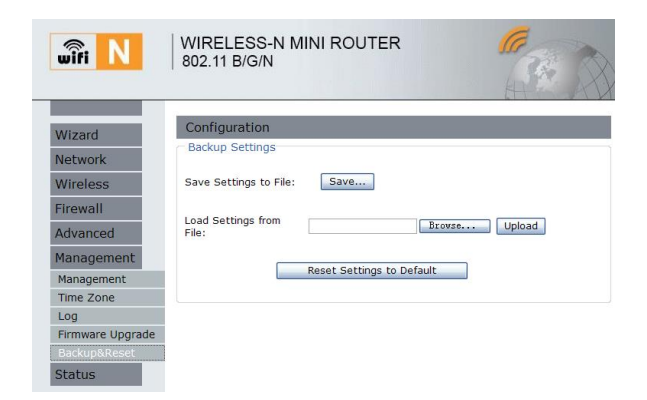

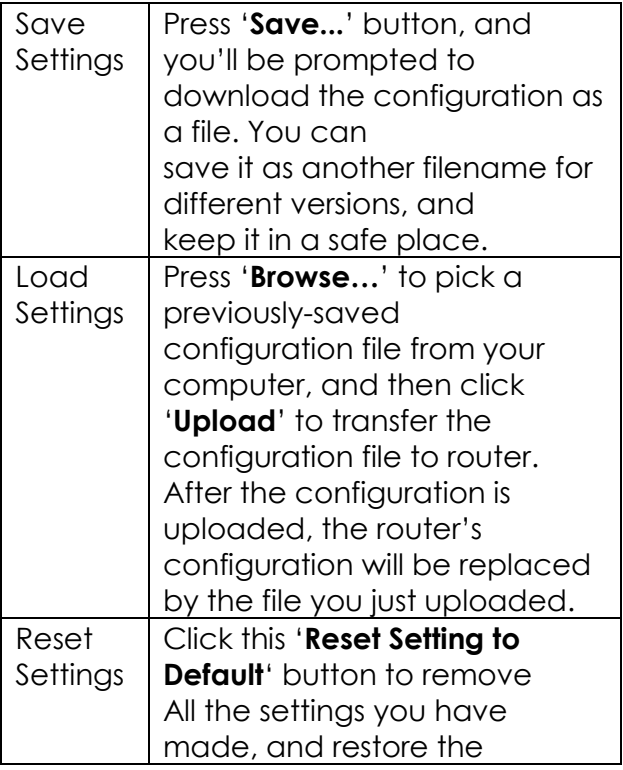

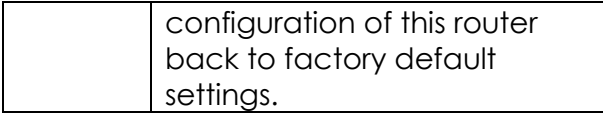

#### **FIRMWARE UPGRADE**

The system software used by this router is called as 'firmware', just like any applications on your computer. When you replace the old application with a new, your computer will be equipped with new function. You can also use this firmware upgrade function to add new functions to your router, even fix the bugs of this router.

Please click '**Management Firmware Upgrade**' located at the web management interface, then the following will be displayed on your web browser:

Click on the '**Browse…**' button first, and you'll be prompted to find and select the firmware file. Please download the latest firmware file from our website, and use it to upgrade your router.

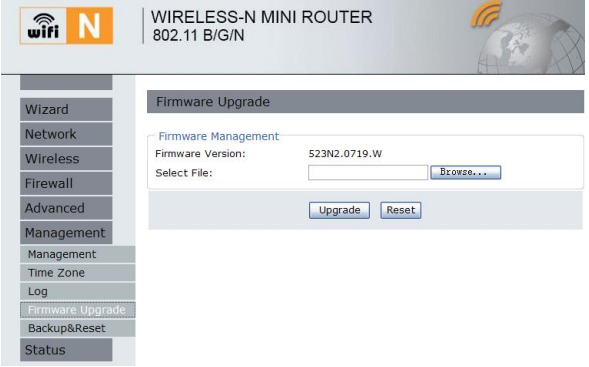

After a firmware upgrade file is selected, click on the '**Upgrade**' button, and the router will start the firmware upgrading procedure automatically. The procedure may take several minutes, please be patient.

**NOTE:** Never interrupt the upgrade procedure by closing the web browser or physically disconnect your computer from router. If the firmware you uploaded is corrupt, the firmware upgrade will fail, and you may have to return this router to the dealer of purchase to ask for help. (Warranty voids if you interrupted the upgrade procedure).

## CHANGE MANAGEMENT PASSWORD Default password of the Wireless Router is "**admin**", and it's displayed on the login prompt when accessed from web browser. There's a security risk if you don't change the default password, since everyone can see it. This is very important when you have wireless function enabled.

To change password, please follow the following instructions:

Please click '**Management Management**' on the web management interface, the following will be displayed on your web browser:

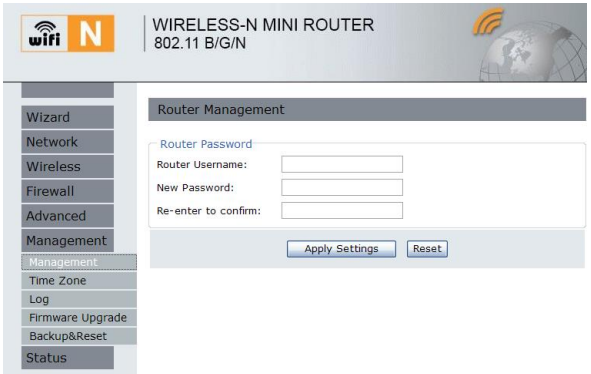

## When you finish, click '**Apply Settings**'. If you want to keep original password unchanged, click '**Reset**'.